## **SAS for Windows Installation Instructions**

This page provides instructions on how to download and begin the installation for SAS Order Number 9CW32G,

To Download and Install SAS for Windows:

- 1. Create a new folder on your computer's desktop named SAS in which to save the SAS installer.
- 2. Download the [full version of SAS](https://software.usc.edu/sas/) and the latest **SAS license file**.
	- The file size is **28.9 Gigabytes**. Average **download time** is **about 2 hours** if you are **offcampus**, depending on your internet connection speed, and about **40 minutes** when using an **on-campus** Ethernet connection.
	- *PLEASE NOTE that the example file names in the screen shots may differ from those in your installation.*

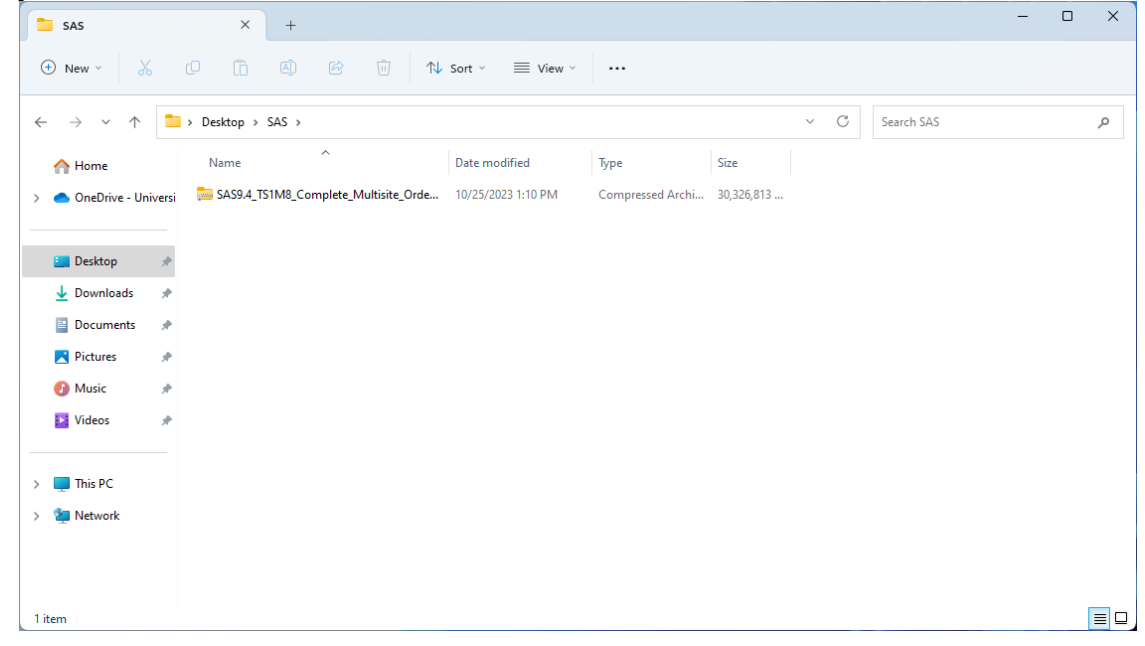

3. Once the installer has been downloaded, extract the files into the SAS folder you just created on your desktop. Right-click on the SAS9.4 file and select **Extract All**.

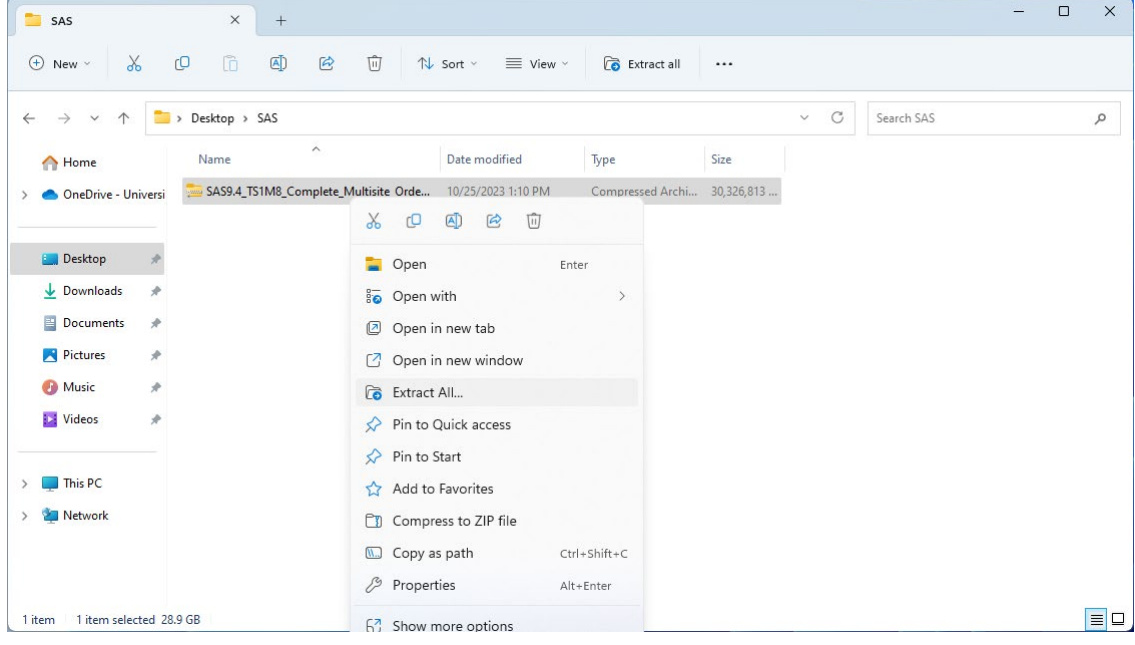

• Click **Extract** to extract the SAS Installer files to the same folder you had created.

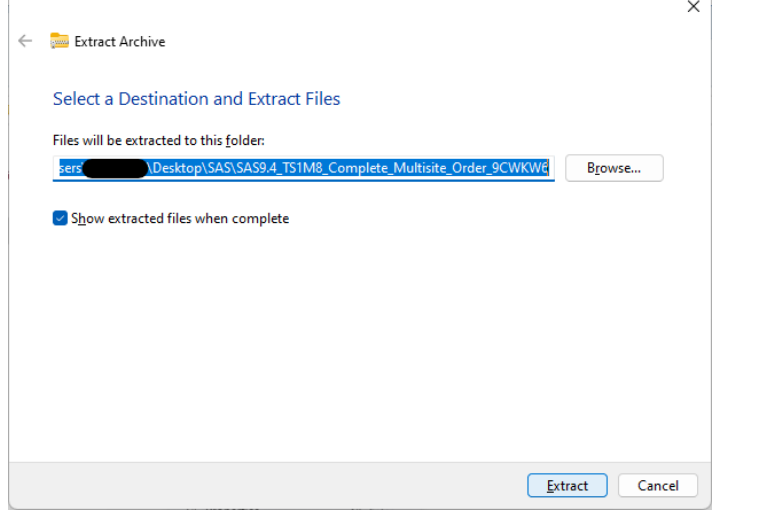

4. Right-click the **Setup.exe** (type: application) command and select **Run as administrator.** 

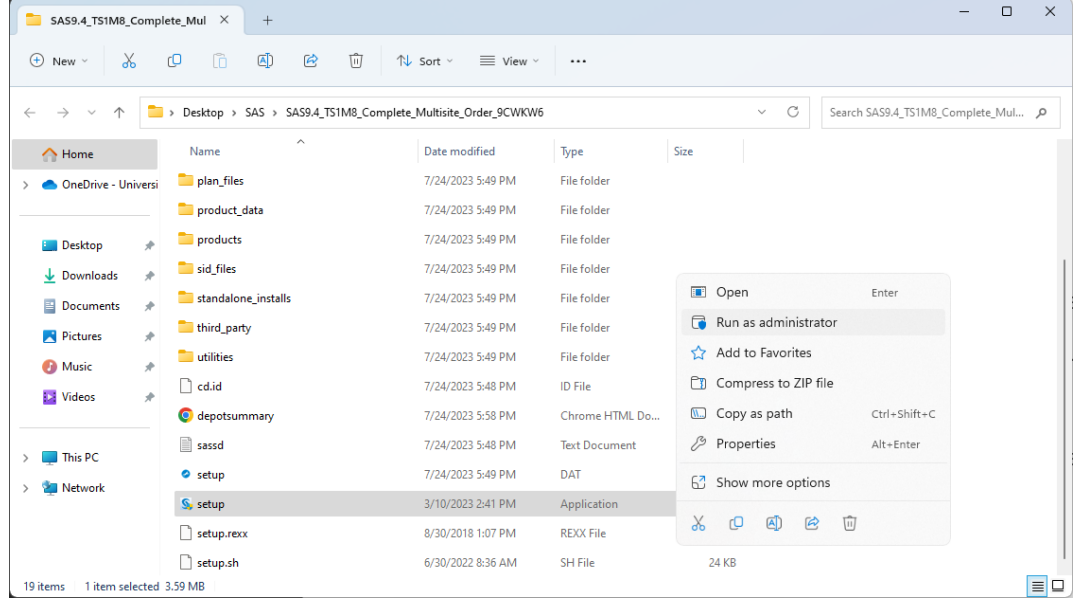

5. Follow the on-screen prompts to install SAS and perform any customizations to your installation.

to the **Renewing Your SAS License** section on the SAS download page and download the latest SAS license file<br>At the same of the latest SAS license file the license file that you just downloaded. Please note: The SAS installer may report that the imbedded license file is expired. If this happens please go (for your Tech Support Site Number) to your desktop. When SAS prompts for a new license you can browse to

If you need assistance while installing SAS, please contact ITS Customer Support at 213-740-5555 or [consult@usc.edu.](mailto:consult@usc.edu)

## **Additional Installation documentation**

<https://support.sas.com/en/documentation/install-center.html>